#### Dear Cardholder:

The Cal Poly Corporation in partnership with U.S. Bank, are excited to announce the deployment of Access Online. U.S. Bank Access Online is a web-based electronic program management tool that provides our company's cardholders with quick access to their complete account information enabling individuals to view their account activity and billing statements online.

When activating your card, you will be prompted to enter the last four digits of the Corporation's Social Security number, 8180.

In addition to making individual account management easier, AccessOnline also provides significant benefits to our entire organization. AccessOnline will aggregate all our purchasing information into one comprehensive database enabling our company to better manage purchasing activities and drive cost savings. When used in conjunction with our U.S. Bank **P-Card** solution, AccessOnline helps our company better manage expenditures and achieve our overall profitability goals.

By now I am sure that you are anxious to begin utilizing AccessOnline but first you need to get registered. AccessOnline self-registration empowers you to create your own User ID and Password and is easy to use. Just like the rest of the AccessOnline features, self-registration has been designed to be intuitive; however, to ensure a positive experience, some helpful hints follow. If you scroll to the next page you'll also find screenshots:

- Go to: https://access.usbank.com and click on the "Register Online" link
- When asked to enter your company short name, please use CPOLY.
- ZIP/Postal Code must exactly match the **FIVE DIGIT** zip code that is on your billing statement –– or you will receive an error message
- If Foreign zip code, place 00002 in zip code area.
- Phone and Fax number format: No dashes, hyphens, parenthesis or spaces (i.e. 6121234567)
- User ID's must be 7 to 12 characters in length and can be alpha and/or numeric. User ID's must also be unique; try to think of a distinctive ID (i.e. if your name is John F Smith try the User ID jofsmith3)
- Passwords must be 8 to 20 characters in length, with at least one alpha and one numeric character
- User Verification is used to authenticate your account if you forget your User ID or Password
- When establishing your profile, you must click "Additional Account**"** to enter more than one card
- **DO NOT CLICK "CONTINUE"** until you are finished entering all cards you wish to register! If you need to register another card after clicking Continue, you must contact the Program Administrator at **[cpc](mailto:cpc-pcardadm@calpoly.edu)[pcardadm@calpoly.edu](mailto:cpc-pcardadm@calpoly.edu)** for assistance.
- When entering information in self-registration, if any of the entered information is not valid the system returns an error message. You have three attempts to correct the information. If all three attempts fail, the account with incorrect information will be locked out from self-registration. You will need to contact U.S. Bank Customer Service at 1-877-887-9260 to unlock your account

Welcome to AccessOnline! If you have any questions, please contact me at **[cpc-pcardadm@calpoly.edu](mailto:cpc-pcardadm@calpoly.edu)** or call the U.S. Bank Customer Service Desk at 1-877-887-9260.

Sincerely,

**Ken Manning** Program Administrator **Cal Poly Corporation P-Card Program**

**P.S. Don't forget to scroll down for what I hope will be a useful series of screen shots to help you through the process.**

# **AccessOnline Self- Registration for Pro-Card**

**Go to: https://access.usbank.com and click the "Register Online' link and follow the instruction below.**

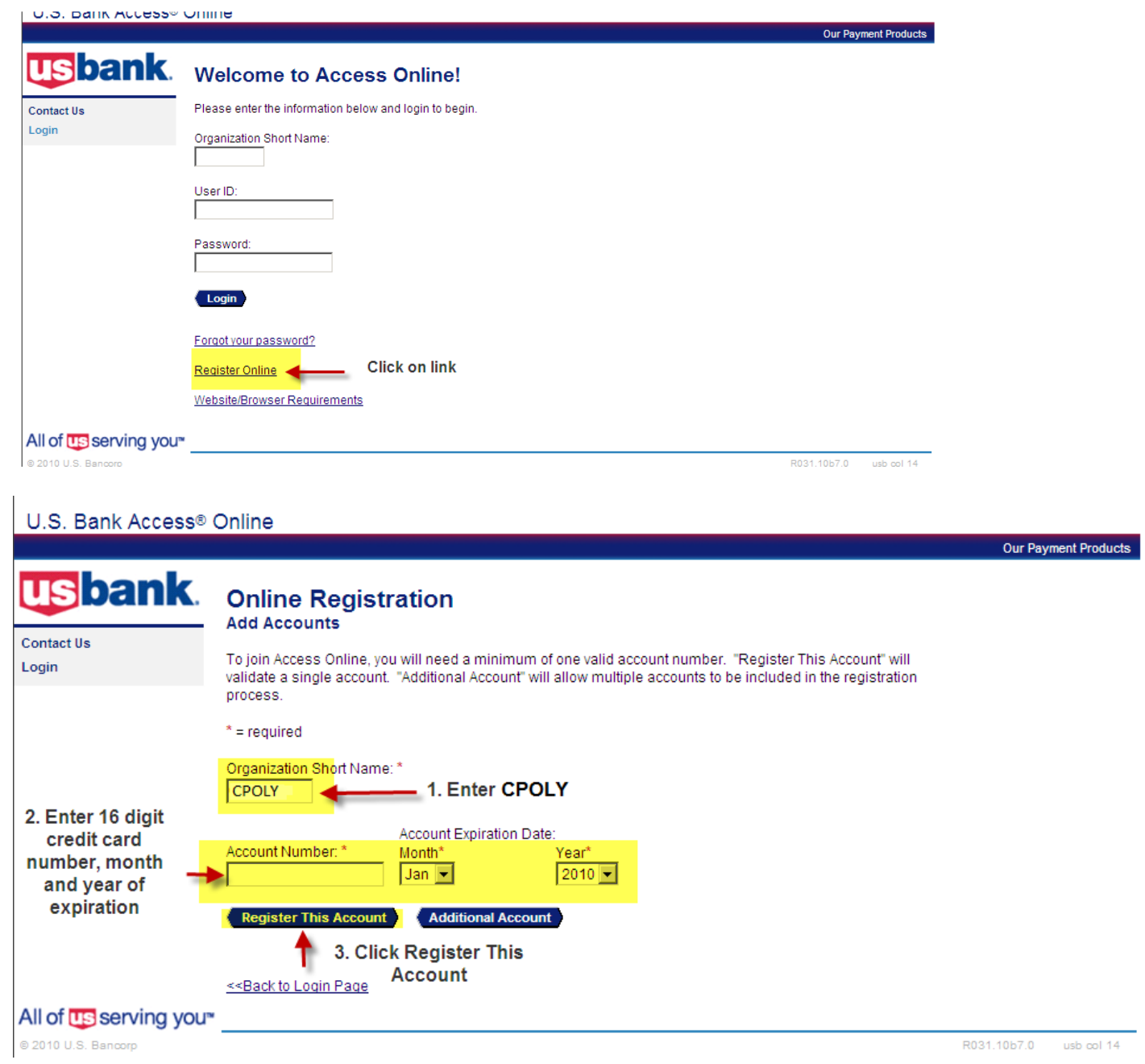

### On this page, scroll down until you see "I Accept": Click on "I Accept"

Customer is only permitted to use this Conreproduce, distribute, or create derivative w by Access Online or U.S. Bank.

14. LAWS

The ATS shall be governed by and construexcluding its conflict of law provisions.

Customer and U.S. Bank agree to submit t

If any provision(s) of the ATS is held by a co provision(s) shall be construed, as nearly a provisions remaining in full force and effect

U.S. Bank's failure to exercise or enforce a right or provision unless acknowledged an

Customer and U.S. Bank agree that any cacommence within one (1) year after the cau barred.

The section titles in the ATS are solely use significance.

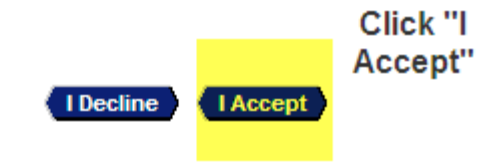

**US** serving you<sup>®</sup>

Complete all the fields with the asterisk symbol \*. Pay special attention to the requirements for a User ID and Password.

#### U.S. Bank Access® Online

Trustees California State Univ<br>Our Payment Products

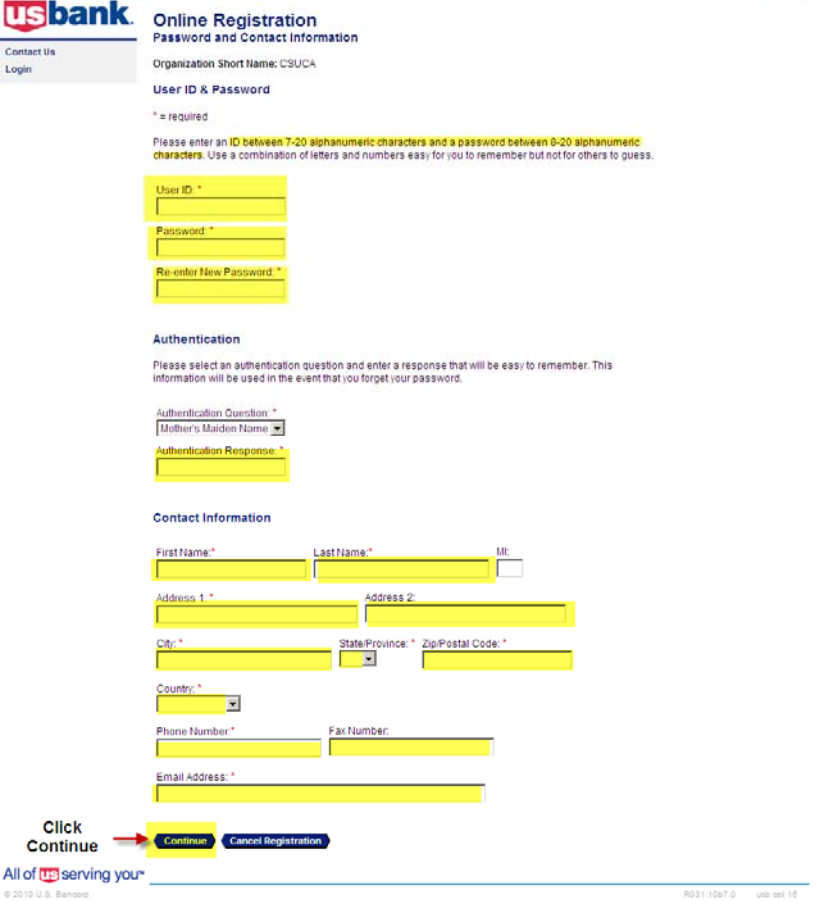

# **AccessOnline Quick Tips**

**Hints**: Do Not click the back button, if you want to return to the previous page click on <<Back to Cardholder Account Summary or, click on Home to return to the Home page.

### **Review Transactions in "Real" Time.**

Go to https://access.usbank.com. Sign in to your Access Online account. In this screen you will be able to:

- View your previous transactions.
- View pending transactions

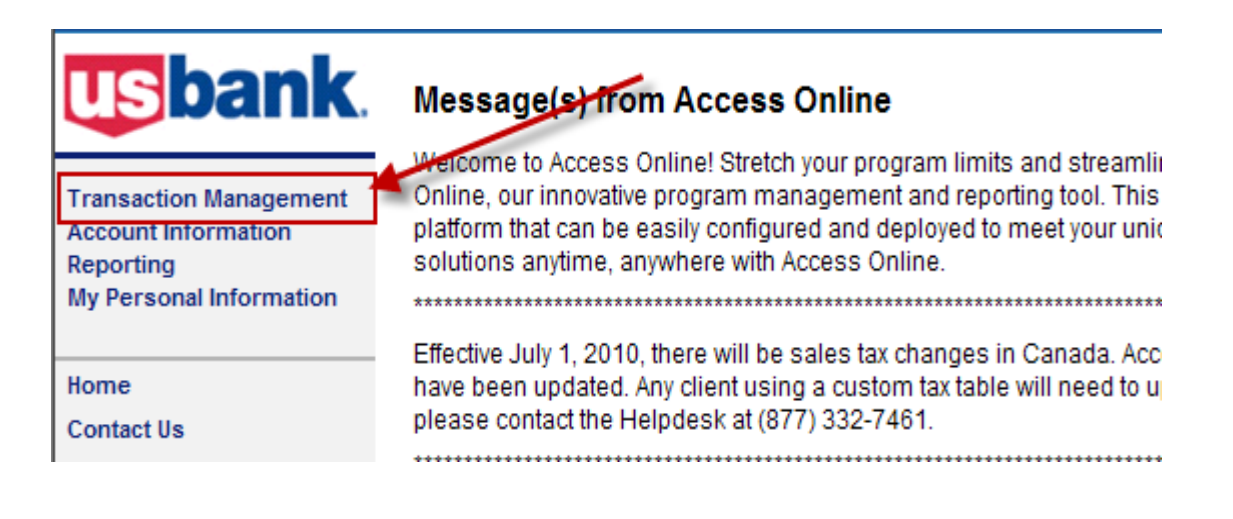

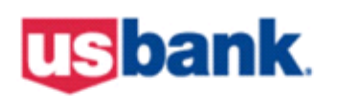

# **Transaction Management**

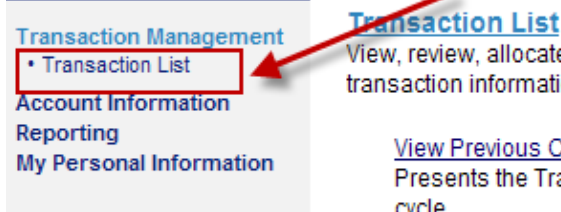

View, review, allocate/reallocate and add comments to transaction information.

View Previous Cycle Presents the Transaction list for the previous cycle.

Home **Contact Us** 

**View Pending Transactions** Presents the pending transactions list.

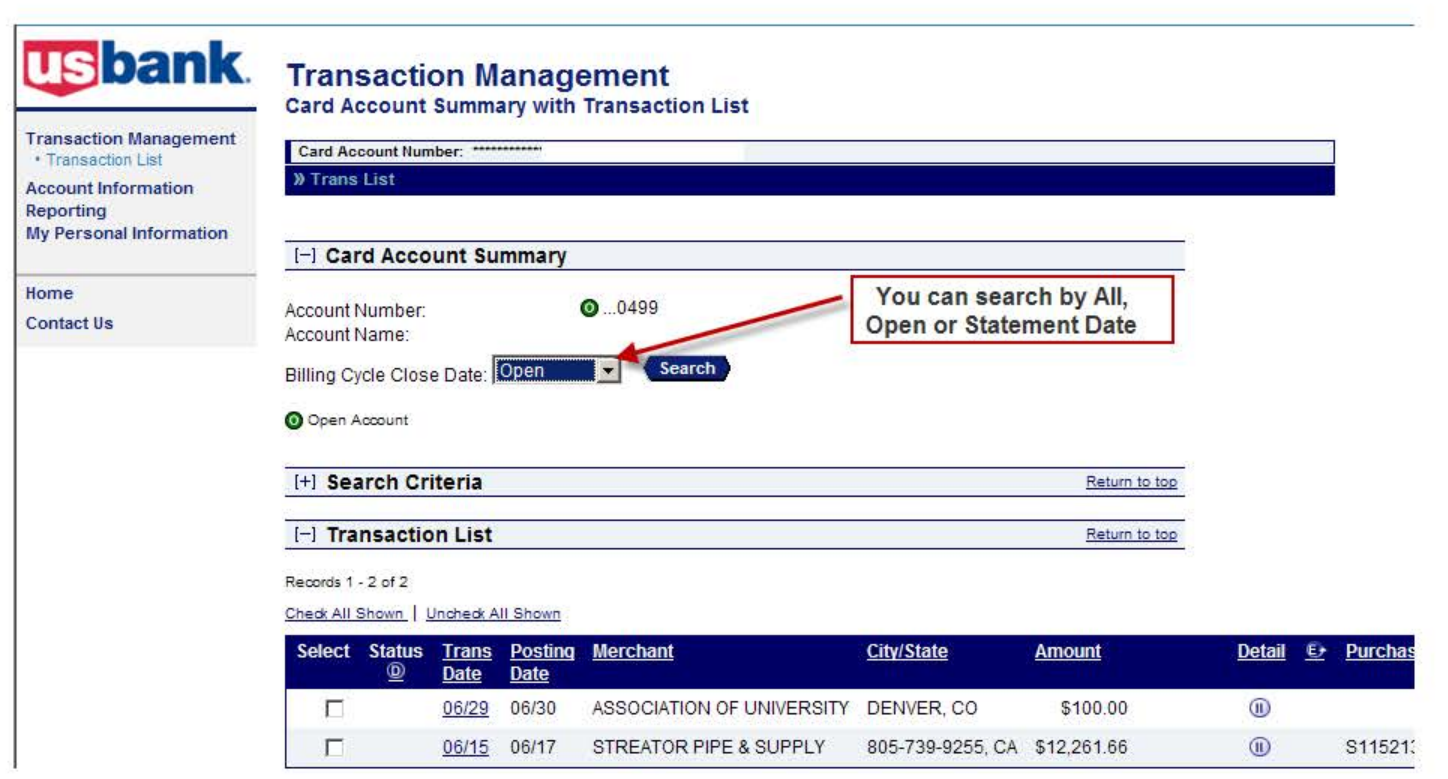

## **Review your Credit Limit, Available Credit & Account Balance**

Go to https://access.usbank.com. Sign in to your Access Online account. In this screen you will be able to:

- View the Credit Limit on your Pro-Card
- View your Available Credit
- View your Account Balance

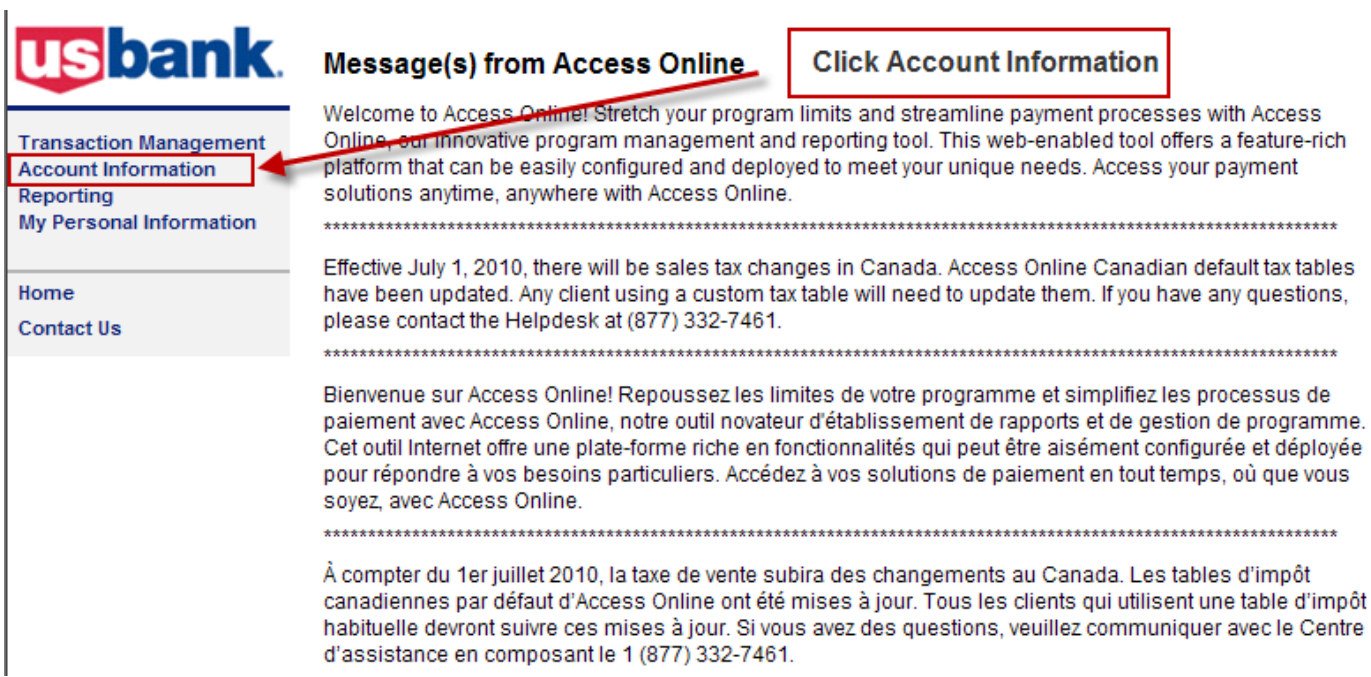

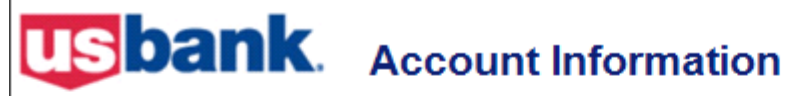

#### **Transaction Management**

**Account Information** 

#### **Statement**

View account statement(s).

Card Account Number: \*\*\*\*\*\*\*\*\*\*\*

Cardholder Account Statement

#### **Account Profile**

View account demographics, limits, accounting code, and other related information.

Cardholder Account Profile

#### Reporting My Personal Information

• Statement . Account Profile

Home

**Contact Us** 

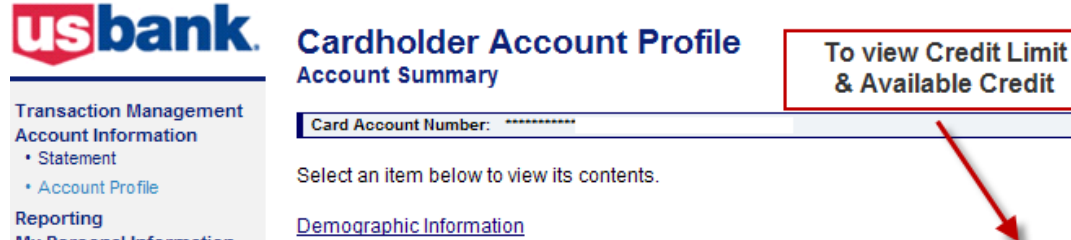

**My Personal Information** 

Home **Contact Us**  View account name, address, and contact **Authorization Limits** View authorization limit information such as Credit Limit, Single Purchase Limit, and Available Credit. View other account information such as Account Status, Hierarchy Position, Cycle Day, and Open Date. **Financial History** View the account 12-month history, 7-year history

analysis, and 7-year history.

Switch Account

**Default Accounting Code** View the default accounting code assigned to the account.

**Account History** 

information.

**Account Information** 

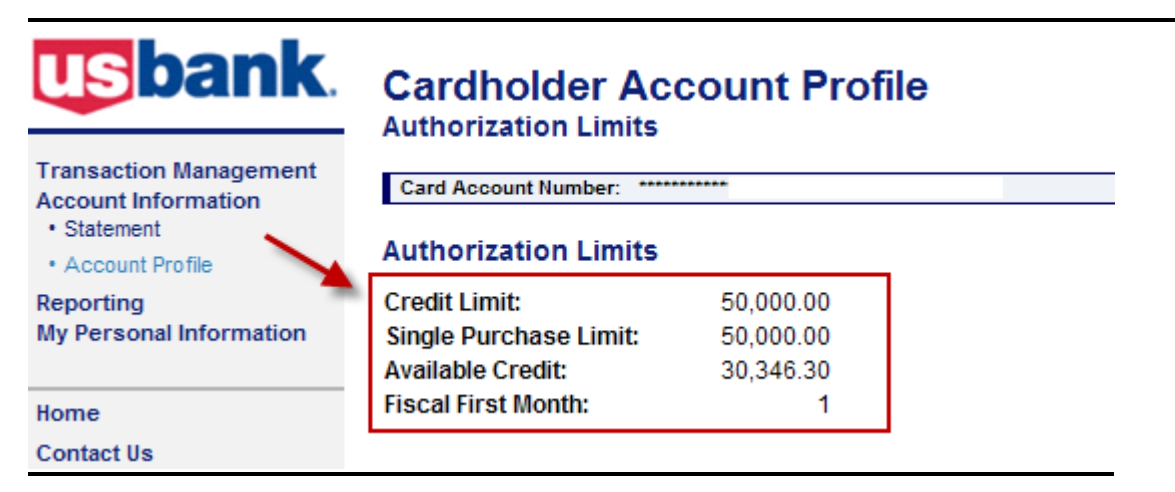

### **To view your Account Balance**

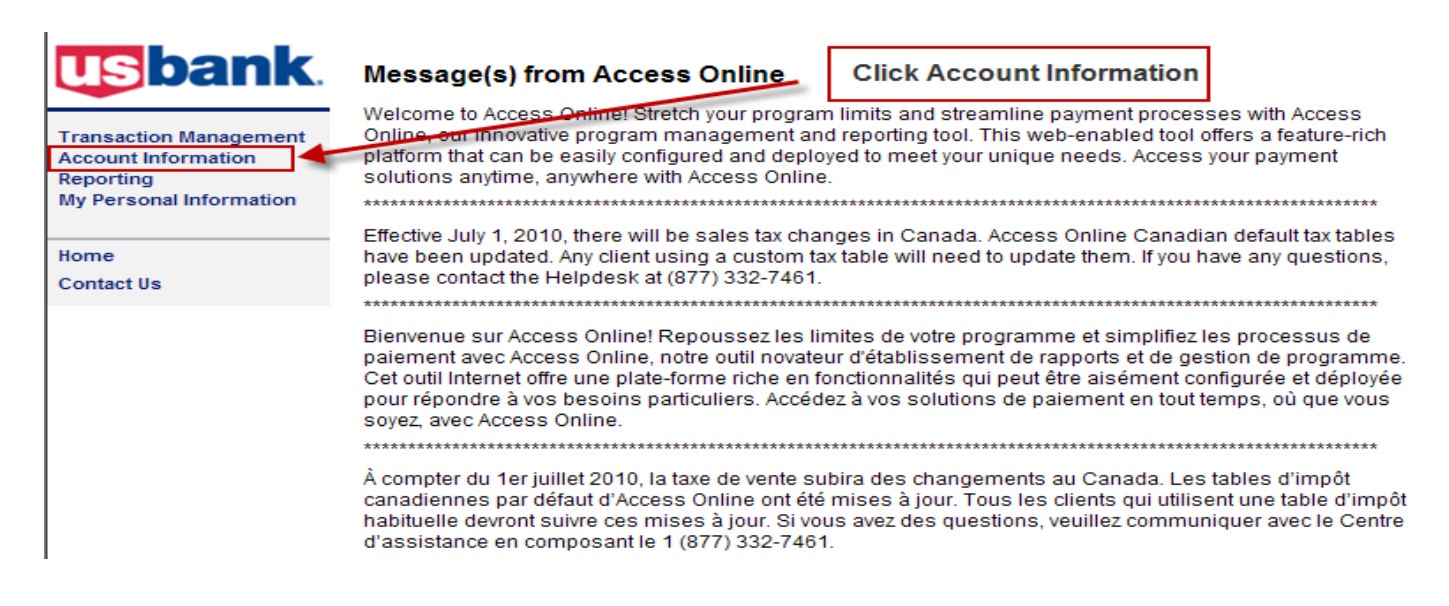

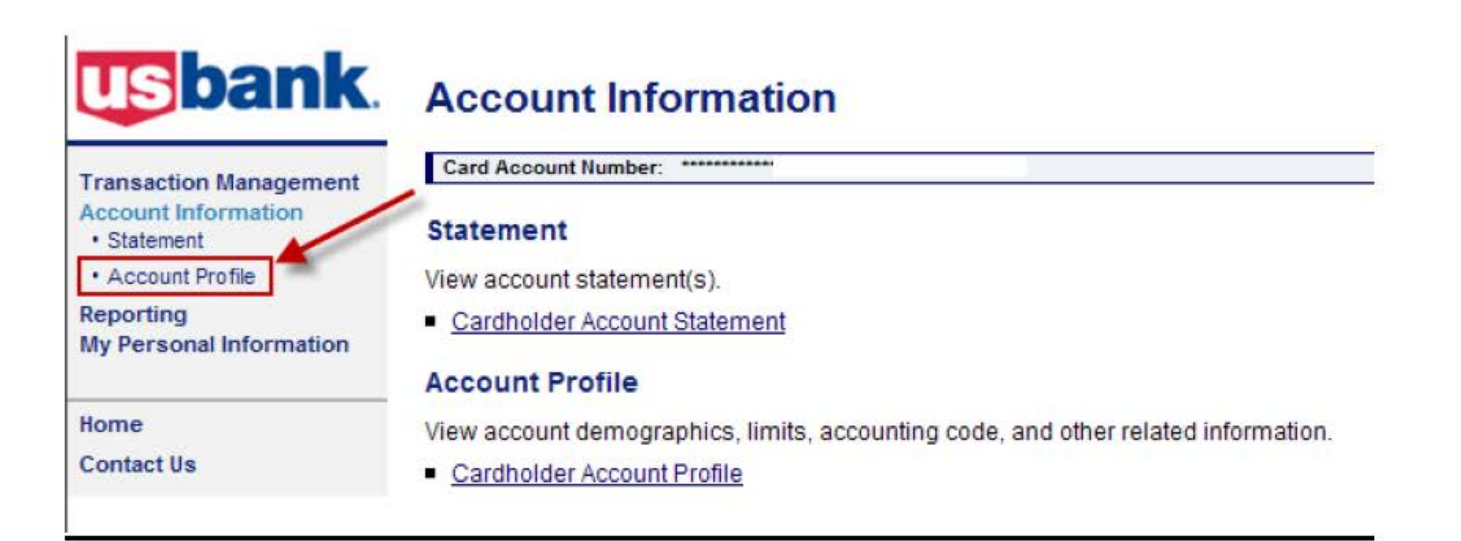

# **usbank**

# **Cardholder Account Profile**

**Account Summary** 

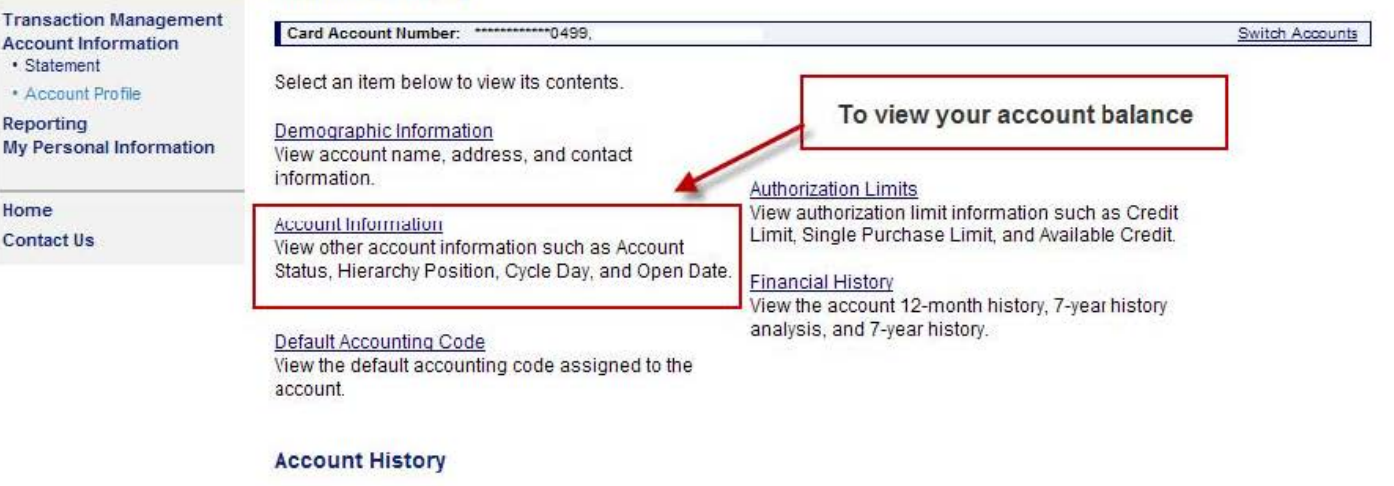

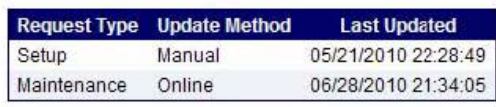

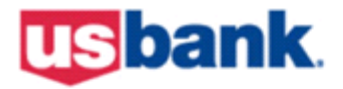

My

# **USbank**. Cardholder Account Profile

**Account Information** 

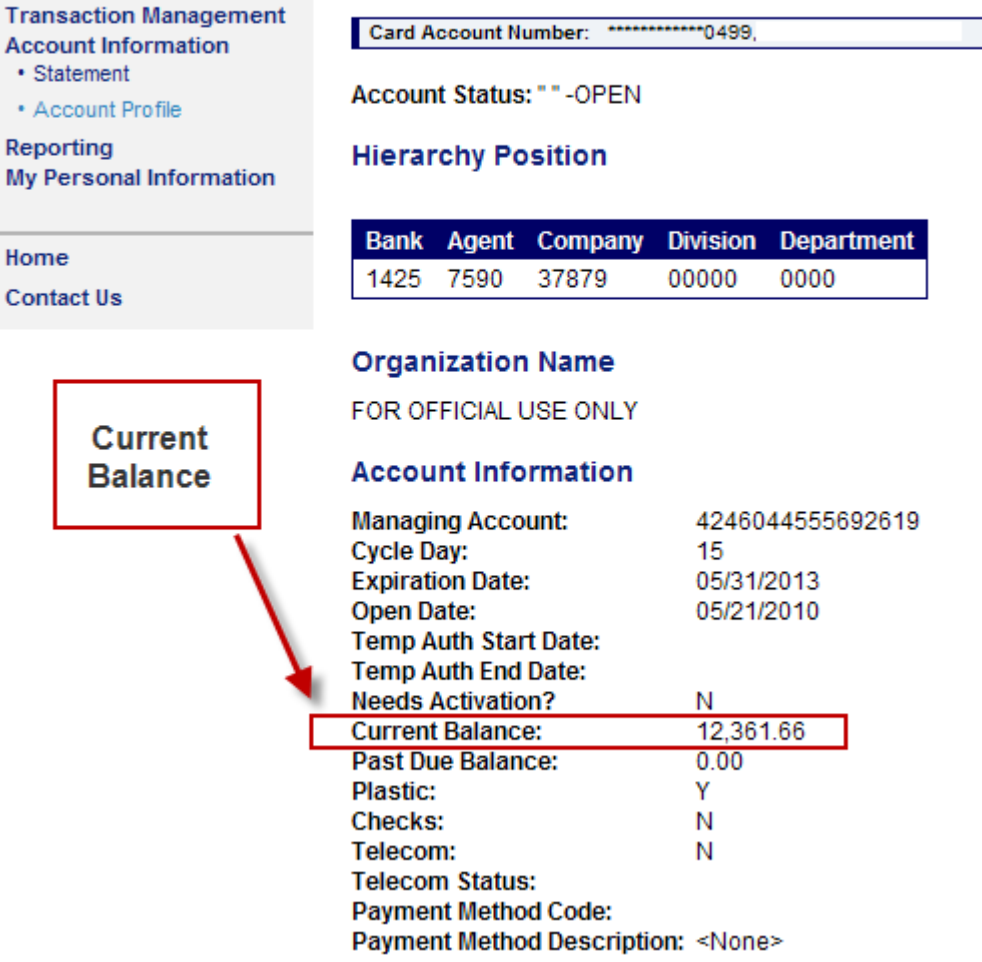

### **To Dispute A Charge on your Pro-Card**

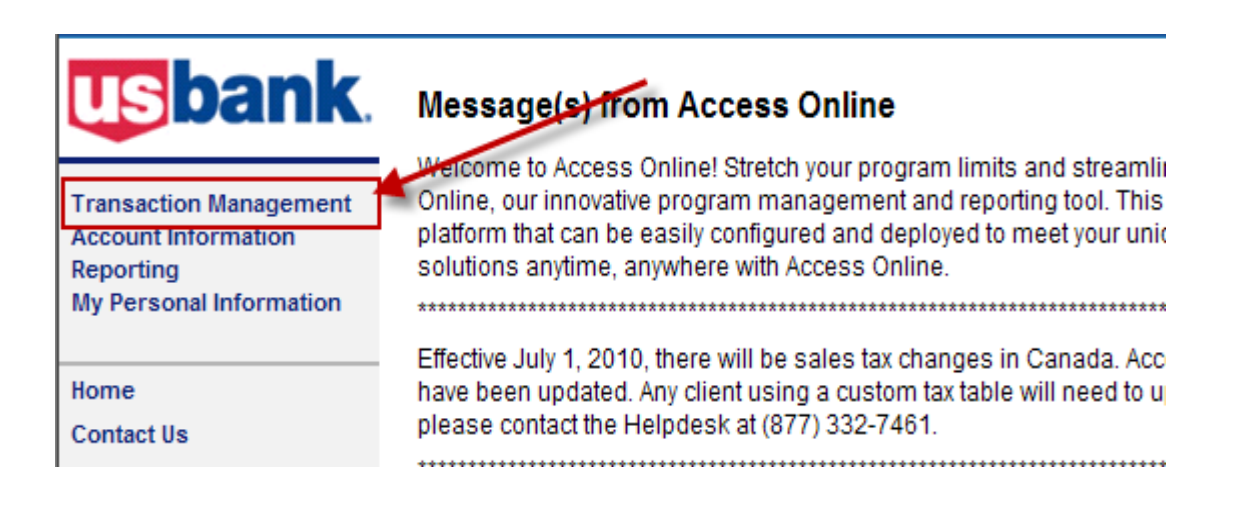

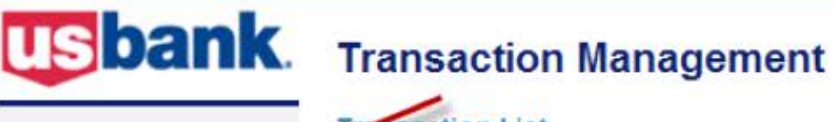

• Transaction List **Account Information** Reporting **My Personal Information** 

**Transaction Management** 

#### Home

**Contact Us** 

#### **Pansaction List**

View, review, allocate/reallocate and add comments to transaction information.

#### **View Previous Cycle**

Presents the Transaction list for the previous cycle.

**View Pending Transactions** Presents the pending transactions list.

# **usbank**

# **Transaction Management**<br>Card Account Summary with Transaction List

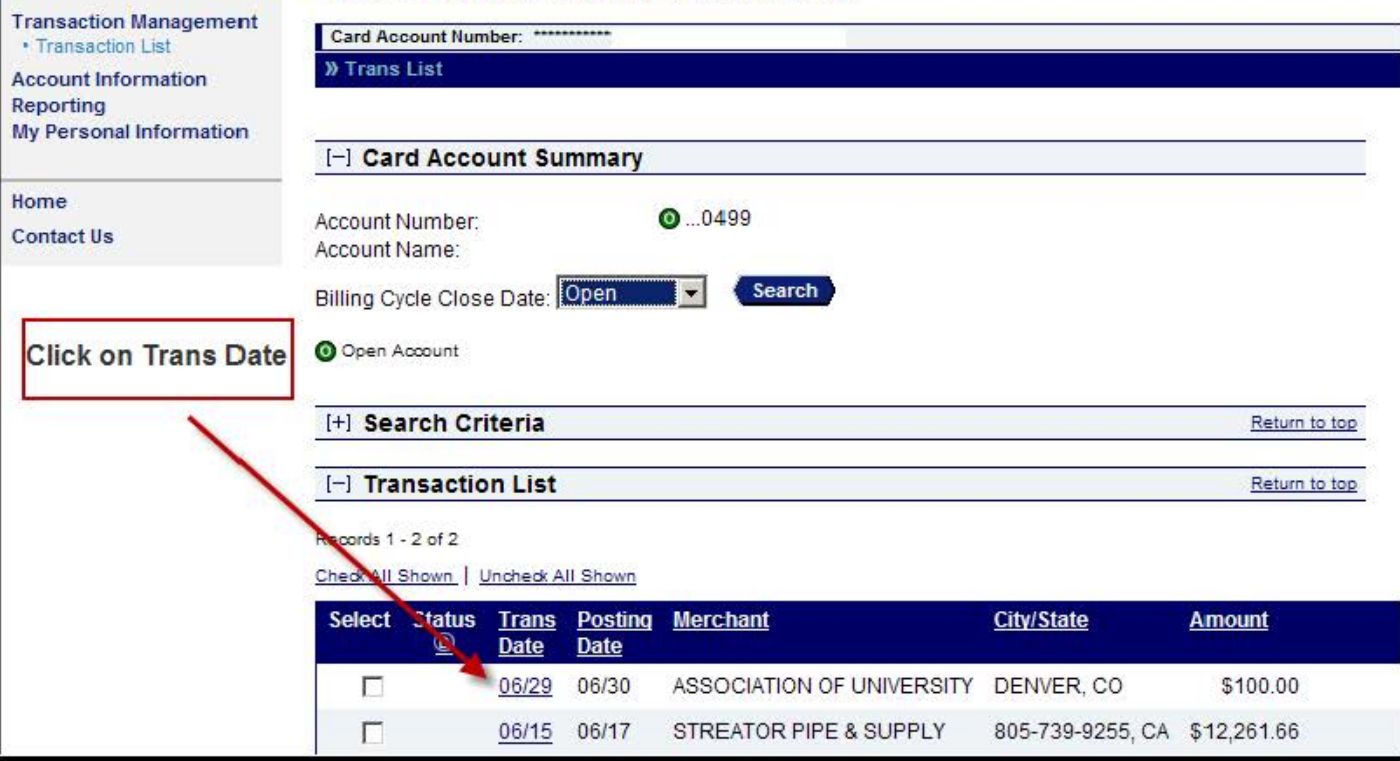

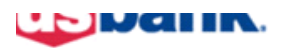

### **Transaction Management**

**Transaction Detail** 

**Transaction Management** Card Account Number: \*\*\*\*\*\*\*\*\*\*\*\* · Transaction List **Trans List** 

**Account Information** Reporting

**My Personal Information Transaction Summary Status** Trans Date **Posting Date Merchant** Home **Contact Us** 06/29 06/30

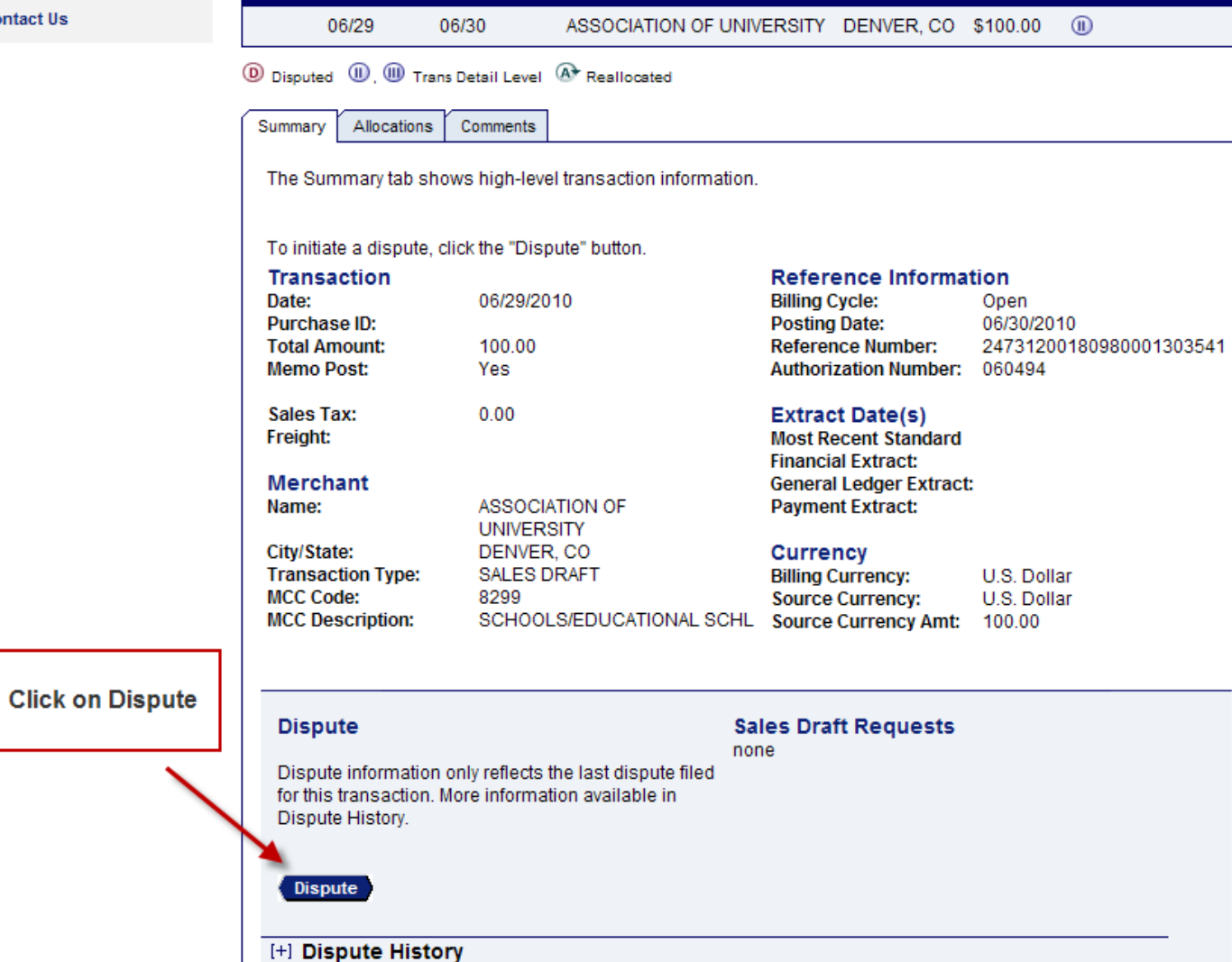

**Purchas** 

Amount Detail <sup>6</sup>

**City/State** 

### **Viewing your ProCard Statement in AccessOnline**

Sign in to Access Online at: https://access.usbank.com And follow the instructions below.

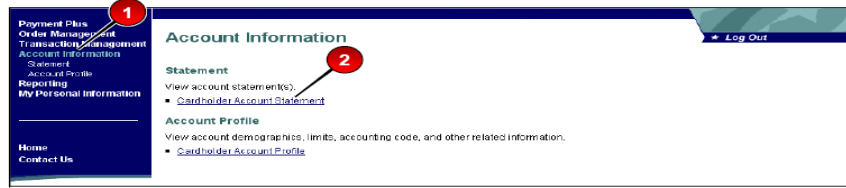

To view your statement:

- 1. On the Left-Column Navigation Bar on any screen, click the Account<br>Information high-level task. The Account Information screen displays.
- 2. Click the Statement link on the Left-Column Navigation Bar or the Cardholder<br>Statement link on the screen. If you have access to more than one account,<br>the Cardholder Statement: Search and Select an Account screen displ

 $\overline{Tip}$  if you have only one account, the *View Statement: Select Cycle* screen displays. Skip to step 5.

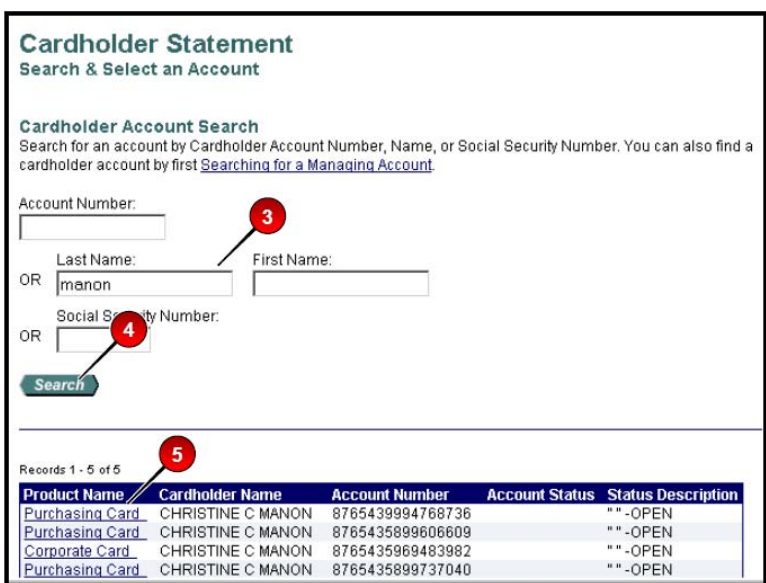

- 3. Enter search criteria in any of the search fields.
- 4. Click the Search button.
- 5. Click the link (e.g., Corporate Card, Purchasing Card) in the Product Name column next to the account you wish to select. The Cardholder Statement: Select Cycle screen displays.

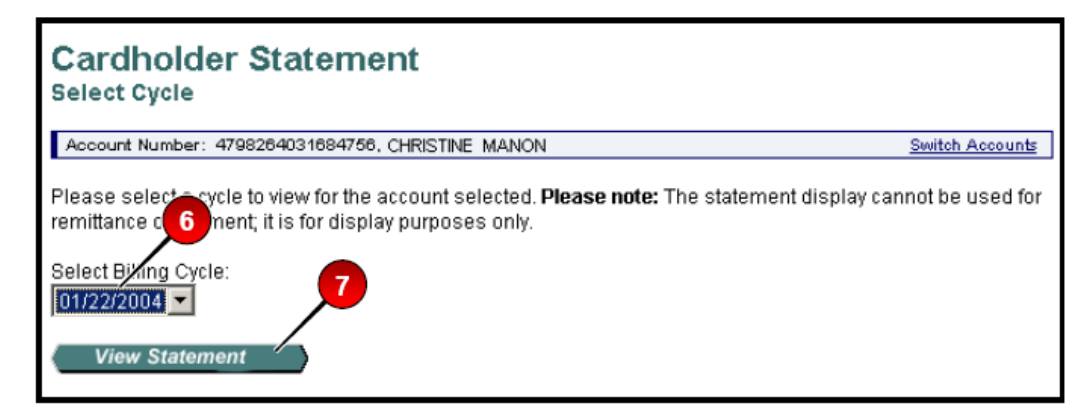

6. Select the billing cycle for the statement you wish to view from the Select Billing Cycle drop-down list.

Tip! You can view 18 months of data. Your statement is available the day after the cycle end.

7. Click the View Statement button. Your statement displays in a new Adobe<sup>®</sup> Acrobat<sup>®</sup> window.